## Začnite tukaj

### Започнете оттук

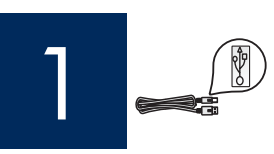

Pomembno: Kabla USB ne priključujte do 16. koraka, sicer se programska oprema morda ne bo pravilno namestila.

Важно: Не свързвайте USB кабела, докато стигнете до Стъпка 16 или софтуерът може да не се инсталира правилно.

Postopek izvedite v opisanem zaporedju: Če pri namestitvi naletite na težave, preberite razdelek Odpravljanje težav v zadnjem delu priročnika.

Следвайте стъпките поред. Ако имате проблеми по време на инсталирането, вижте **Отстраняване на** неизправности в последния раздел.

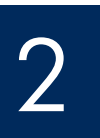

#### Odstranite karton in trak

#### Отстранете картона и лепенката

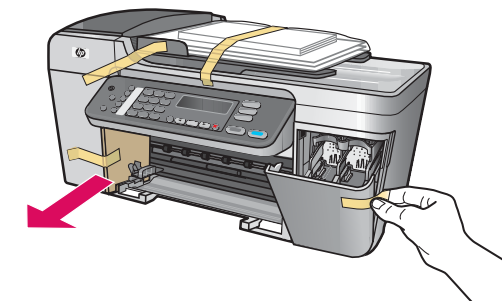

Ne pozabite odstraniti vsega lepilnega traku in kartonov v notranjosti naprave.

Уверете се, че сте отстранили всичките лепенки и картона от вътрешната част на устройството.

# 3

#### Mesta delov

#### Намерете компонентите

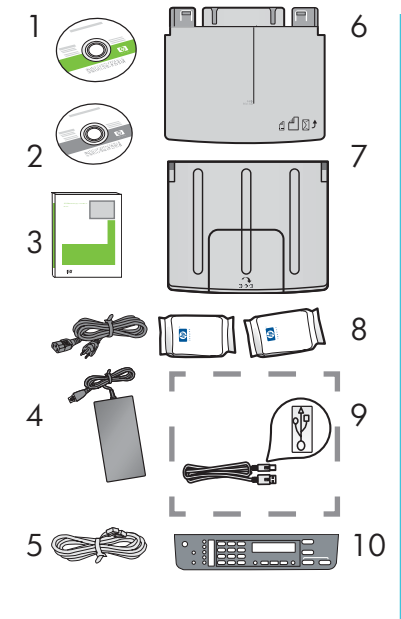

#### 1 Windows CD

- 2 Macintosh CD
- 3 Uporabniški priročnik na CD ploščinik
- 4 Napajalni kabel in napajalnik
- 5 Telefonski kabel
- 6 Spodnji pladenj za papir
- 7 Zgornji (izhodni) pladenj
- 8 Tiskalne kartuše
- 9 Kabel USB \*
- 10 Pokrivalo nadzorne plošče (lahko je že nameščeno)
	- \* Na voljo za doplačilo.

Vsebina škatle je lahko drugačna.

- Windows CD
- 2 Macintosh CD
- 3 Ръководство на потребителя за Компактдиск
- 4 Кабел за захранване и адаптер
- 5 Телефонен кабел
- 6 Долна тава за хартия
- 7 Горна (изходяща) тава
- 8 Печатащи касети
- 9 USB кабел<sup>\*</sup>
- 10 Вложка на контролния панел (може да е предварително поставена)
- \* Купува се отделно.

Съдържанието на вашата кутия може да е различно.

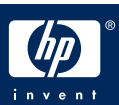

4

Поставете вложката на контролния панел (ако не е поставена)

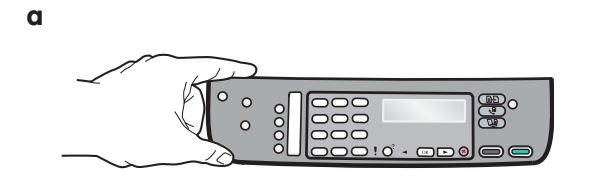

- a Pokrivalo nadzorne plošče poravnajte z napravo.
- **b** Potisnite posamezna področja, prikazana na sliki **b**, navzdol (od leve proti desni), da pritrdite pokrivalo.
- c Prepričajte se, ali so vidni vsi gumbi in robovi pokrivala poravnani z napravo.

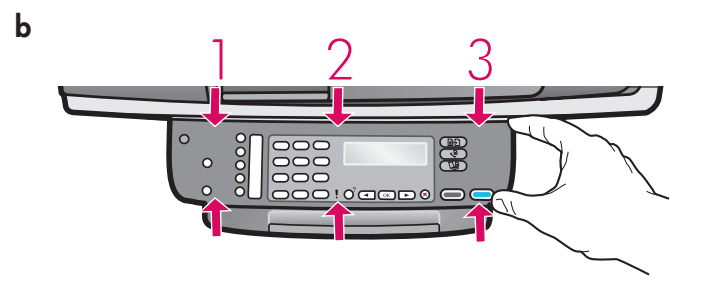

- **а** Подравнете вложката на контролния панел с устройството.
- **б** Натискайте всяко място, показано на илюстрацията, като се движите от ляво на дясно **б,** докато поставите стабилно вложката.
- в Уверете се, че всички бутони са видими и краищата на вложката са на едно ниво с устройството.

Pokrivalo nadzorne plošče mora biti pritrjeno, sicer tiskalnik HP All-in-One ne deluje.

За да работи HP All-in-One, вложката на контролния панел трябва да е поставена!

#### Закачете тавите и заредете хартия

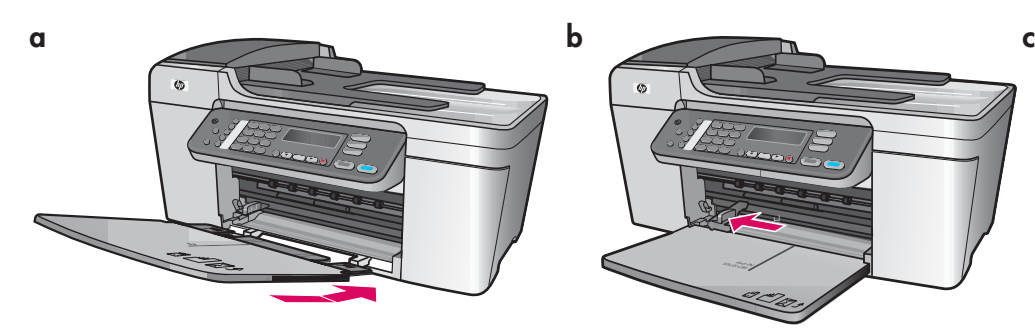

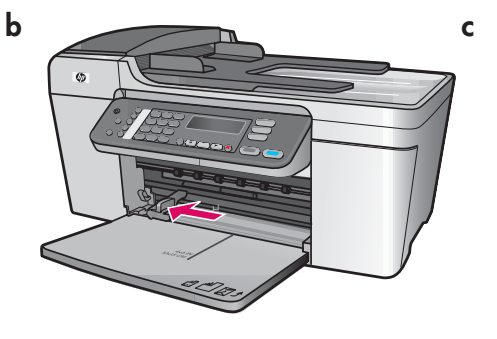

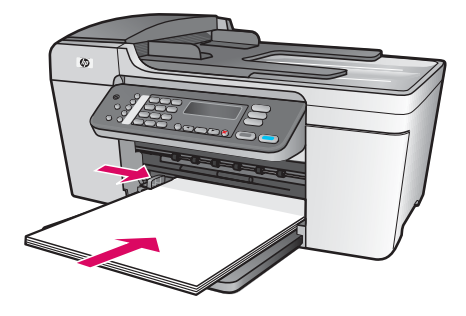

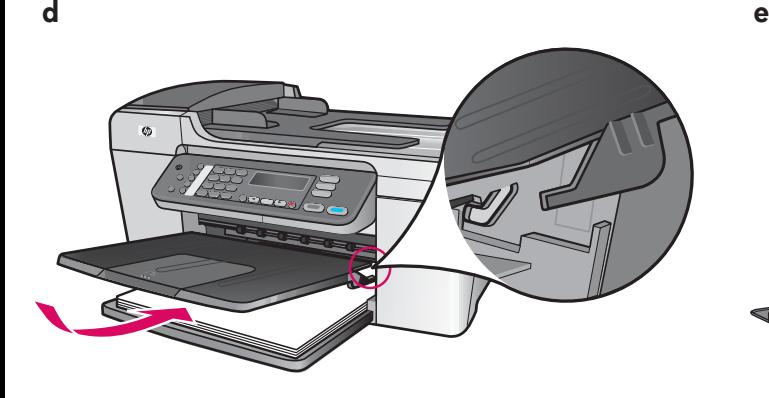

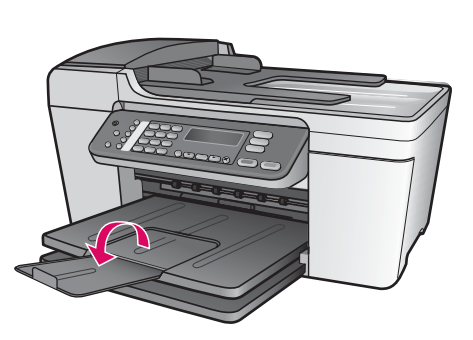

- a Jezička spodnjega pladnja vstavite v napravo in pladenj spustite, da bo v ravnem položaju.
- **b** Potisnite vodilo papirja v levo.
- c Vstavite navaden bel papir.
- d Pritrdite zgornji (izhodni) pladenj. Zgornji rob pladnja zataknite za svetlo siva zaklepa in ga spustite.
- e Odprite podaljševalnik pladnja.
- **а** Поставете щифтовете на долната тава в устройството и след това снижавайте, докато тавата застане хоризонтално.
- $\bf 6$  Плъзнете ограничителя на хартията наляво.
- в Поставете обикновена бяла хартия.
- г Поставете горната (изходяща) тава. Уверете се, че сте закачили горния край на тавата в светлосивите заключалки, след това снижете.
- **д** Разгънете удължителя на тавата за хартия.

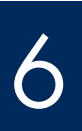

#### Свържете кабела за захранване и адаптера

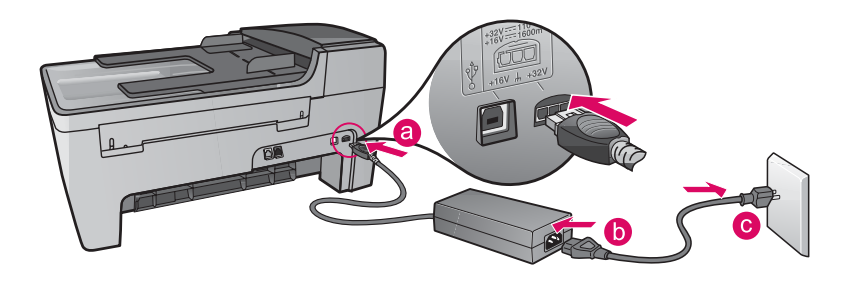

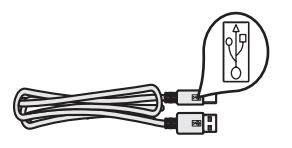

Pomembno: Kabla USB NE priključujte do 16. koraka, sicer se programska oprema morda ne bo pravilno namestila.

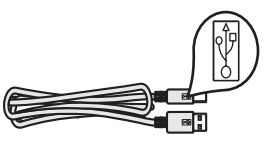

**Важно:** НЕ свързвайте USB кабела, докато стигнете до Стъпка 16 или софтуерът може да не се инсталира правилно.

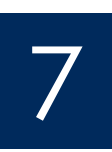

#### Priključite priloženi napajalni kabel

#### Свържете доставения телефонен кабел

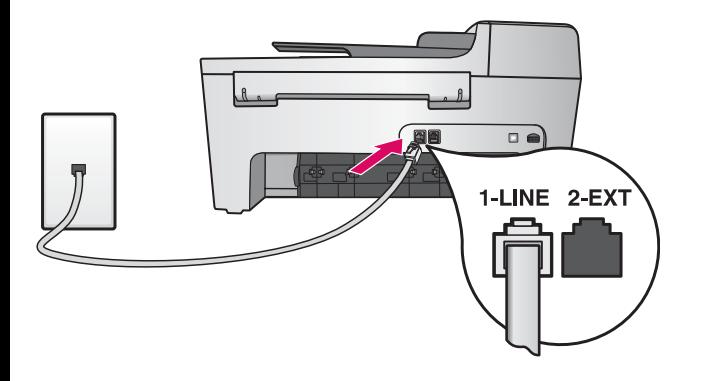

En konec priloženega telefonskega kabla priključite na priključek za telefon na levi strani (1-LINE), drugega pa v zidno vtičnico.

Navodila za priključitev odzivnika ali uporabo navadnega telefonskega aparata najdete v uporabniškem priročniku.

Свържете единия край на доставения телефонен кабел към порта на телефона от лявата страна **(1-LINE)** а другият - към телефонна розетка на стената.

За да свържете телефонен секретар или използвате вашия собствен телефонен кабел, вижте Ръководството на потребителя.

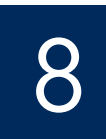

#### Натиснете бутона Вкл и конфигурирайте

#### Vklop / Вкл

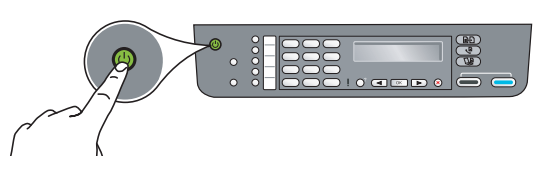

- a Ko pritisnete gumb za vklop, zelena lučka najprej utripa in nato sveti.
- b Preden nadaljujete, počakajte, da se prikaže poziv za izbiro jezika. S puščičnimi tipkami izberite jezik, pritisnite OK (V redu) in nato potrdite. S puščičnimi tipkami izberite državo/regijo, pritisnite OK (V redu) in potrdite.
- **а** След като натиснете бутона **Вкл**, зелената лампичка премигва и след това продължава да свети постоянно.
- **б** Изчакайте за подканата за език, преди да продължите. Използвайте клавишите със стрелки, за да изберете вашия език, натиснете **ОК** и след това потвърдете. Използвайте клавишите със стрелки, за да изберете вашата I страна/регион, натиснете **ОК** и след това потвърдете.

#### Odprite vratca za dostop

#### Отворете вратичката за достъп

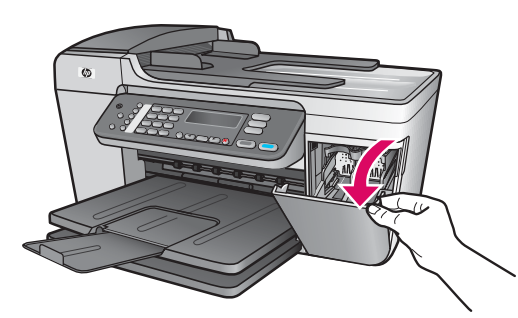

Spustite vratca za dostop. Nosilec kartuše se pomakne v desno. Če se zagozdi nosilec tiskalne kartuše, preberite **Odpravljanje težav** na zadnji strani.

Снижете вратичката за достъп. Печатащата шейна се придвижва към дясната страна. Ако има засядане на шейната, вижте **Отстраняване** на неизправности на последната страница.

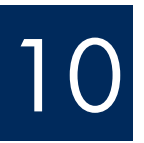

9

Odstranite trak z obeh kartuš

Отстранете лепенката от двете касети

Z obeh tiskalnih kartuš potegnite svetli rožnati trak.

Ne dotikajte se bakrenih stikov in traka ne nameščajte nazaj na kartuši.

Издърпайте розовата лента, за да отстраните лепенката на всяка от двете печатащи касети.

Не докосвайте контактите с цвят на мед и не залепвайте повторно лепенките на касетите.

#### Поставете трицветната печатаща касета

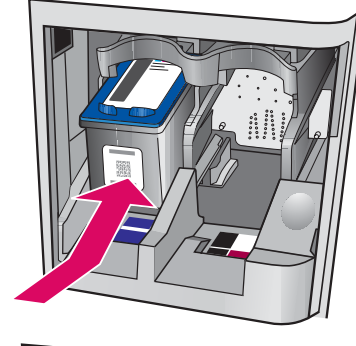

11

**a**

**b**

**a**

**b**

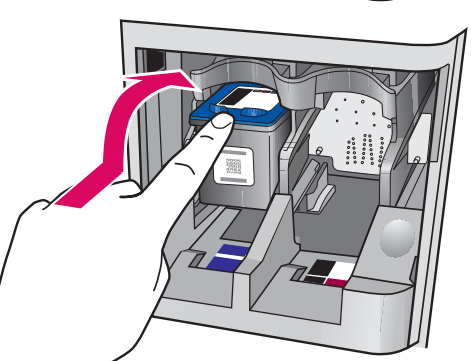

Naprava mora biti vklopljena, preden lahko vstavite tiskalni kartuši.

- **a** Potisnite **tribarvno** tiskalno kartušo v **levo** režo, kot je prikazano.
- **b** Zgornji del kartuše odločno potisnite **navzgor** in **v** režo, dokler se ne zaskoči.

Устройството трябва да е **Вкл**, преди да можете да поставите печатащите касети.

- а Плъзнете трицветната печатаща касета в левия слот, както е показано.
- **б** Натиснете горната част на касетата силно **нагоре** и **в** слота, докато **щракне** на място.

### 12 Vstavite črno tiskalno kartušo

#### Поставете черната печатаща касета

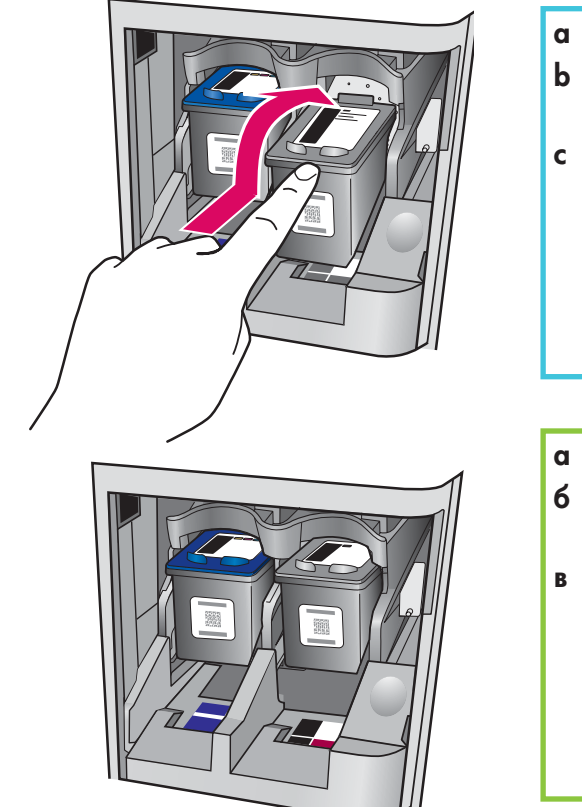

- a Potisnite črno tiskalno kartušo v desno režo.
- **b** Zgornji del kartuše odločno potisnite **navzgor** in **v** režo, da se zaskoči.
- c Poskrbite, da bosta kartuši pravilno vstavljeni. Zaprite vratca za dostop.

#### а Плъзнете черната печатаща касета в десния слот.

- **б** Натиснете силно горната част на касетата силно **нагоре** и в слота, докато щракне на място.
- в Уверете се, че двете касети са стабилно поставени. Затворете вратичката за достъп.

#### Подравнете печатащите касети

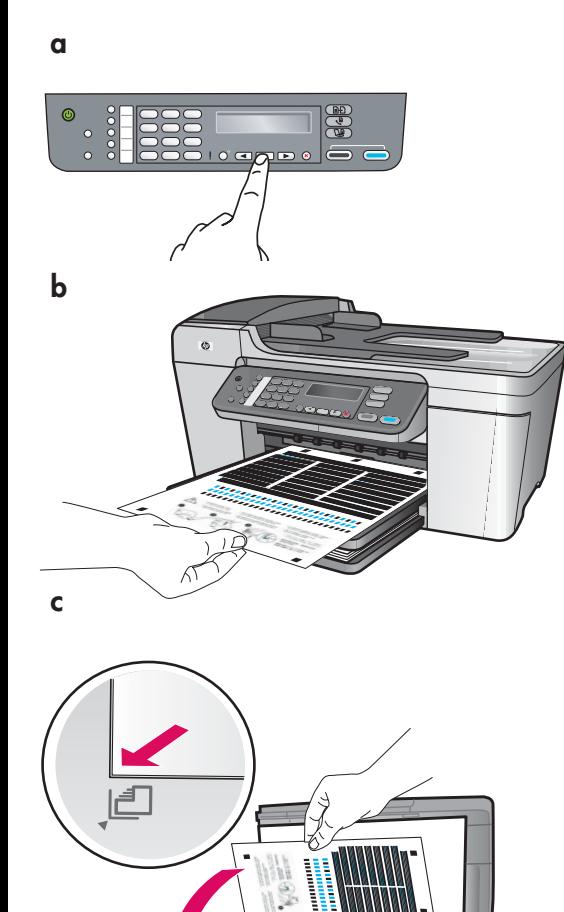

13

Ko vstavite kartuši, se prikaže sporočilo, da je naprava pripravljena za poravnavo.

- a Pritisnite OK (V redu), da natisnete stran za poravnavo.
- b Stran za poravnavo se natisne. (To lahko traja nekaj minut.)
- c Dvignite pokrov. Postavite zgornji del strani za poravnavo v levi sprednji kot stekla optičnega bralnika, tako da bo potiskana stran obrnjena navzdol. Zaprite pokrov.
- d Znova pritisnite OK (V REDU), da začnete postopek poravnave.

Ko lučka za **vklop** (On) neha utripati, se na zaslonu prikaže sporočilo, da je poravnava končana.

Če pri poravnavi naletite na težave, preverite, ali ste vstavili navaden bel papir.

Stran za poravnavo zavrzite ali reciklirajte.

След като поставите касетите, се появява съобщение, че устройството е готово за подравняване.

- **а** Натиснете **ОК**, за да отпечатате страницата за подравняване.
- $\bm{6}$  Отпечатва се страницата за подравняване. (Това може да отнеме няколко минути.)
- в Повдигнете капака. Поставете горната част на страницата с лицето надолу в **левия** преден ъгъл на сканиращото стъкло. Затворете капака.
- **г** Натиснете бутона **ОК** отново, за да започнете подравняване.

След като лампичката **Вкл** спре да мига, на дисплея се появява съобщение, за да извести, че подравняването е приключило.

Ако имате проблеми по време на подравняване, се уверете, че сте заредили обикновена бяла хартия.

Рециклирайте или изхвърлете страницата за подравняване.

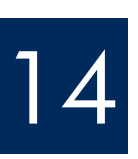

#### Vklopite računalnik

#### Включете компютъра си

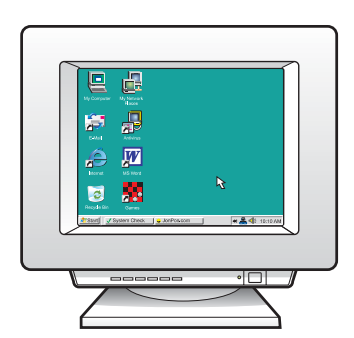

a Vklopite računalnik, se prijavite, če je potrebno, in počakajte, da se pojavi namizje. **b** Zaprite vse odprte programe.

**а** Включете компютъра си, влезте в системата, ако е необходимо, а след това изчакайте да се появи работният плот.

 $\,$ 6  $\,$  Затворете всички отворени програми.

# 15 Vstavite ustrezni CD<br>Поставете правилния компактдиск

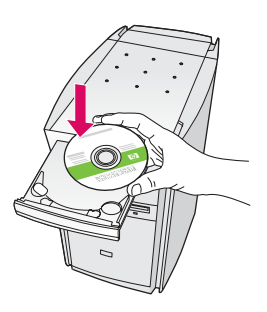

- a Vstavite zeleni CD HP All-in-One za Windows .
- **b** Upoštevajte navodila na zaslonu, da namestite programsko opremo.
- c Na zaslonu Connection Type (Vrsta povezave) izberite **directly to this computer** (neposredno na ta računalnik) . Nadaljujte na naslednji strani.

#### Потребители на Windows:

- **а** Поставете зеления компактдиск HP All-in-One **Windows**.
- $\bm{6}$  Следвайте указанията на екрана, за да инсталирате софтуера.
- в На екрана Connection Type (Тип на връзката) трябва да изберете **directly to this computer** (директно към този компютър). Преминете към следващата страница.

Opomba: Če se začetni zaslon ne pojavi, ko vstavite CD, dvokliknite ikono My Computer (Moj računalnik), nato ikono CD-ROM in še setup.exe.

Забележка: Ако стартовият екран не се появи, след като поставите компактдиска, щракнете два пъти върху **My Computer** (Моят компютър), щракнете два пъти върху иконата **CD-ROM**, а след това щракнете два пъти върху setup.exe.

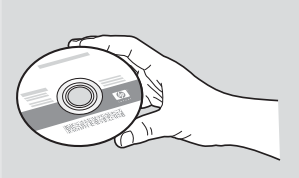

#### Uporabniki v okolju Windows: **Uporabniki v okolju Macintosh:**

- **a** Vstavite sivi CD HP All-in-One za računalnike **Macintosh** .
- **b** Nadaljujte na naslednji strani.

#### Потребители на Macintosh:

- **а** Поставете сивия компактдиск HP All-in-One Macintosh.
- $\boldsymbol{6}\;$  Преминете към следващата страница.

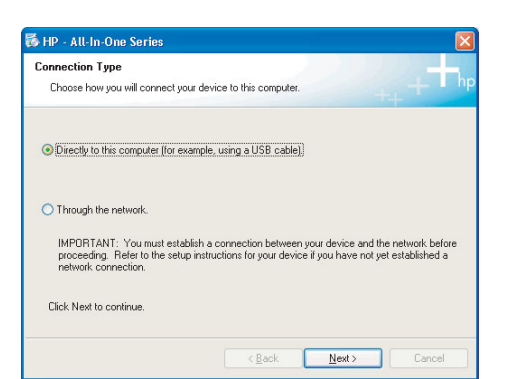

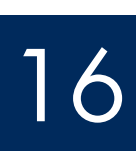

# 16 Priključite kabel USB<br>Свържете USB кабела

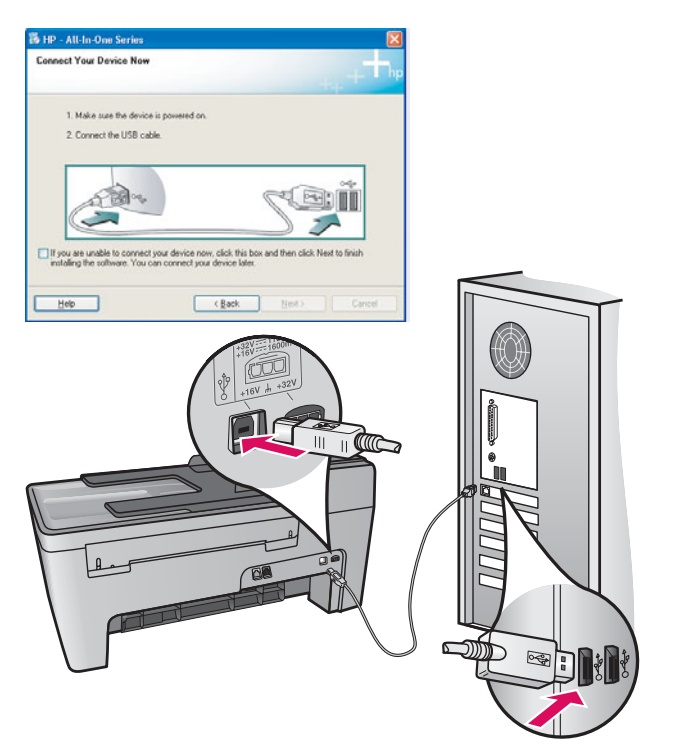

#### Uporabniki v okolju Windows:

a Upoštevajte navodila, prikazana na zaslonu, dokler vas računalnik ne pozove, da priključite kabel USB. (To lahko traja nekaj minut.)

 Ko se pojavi poziv, priključite kabel USB na vrata na hrbtni strani tiskalnika HP All-in-One in nato v katerakoli vrata USB na računalniku.

#### Uporabniki v okolju Macintosh:

a Priključite kabel USB na vrata na hrbtni strani tiskalnika HP All-in-One in nato v **katerakoli vrata** USB na računalniku.

#### Потребители на Macintosh:

**а** Свържете USB кабела към порта, разположен на гърба на HP All-in-One, а след това към **който и да I USB порт** на компютъра ви.

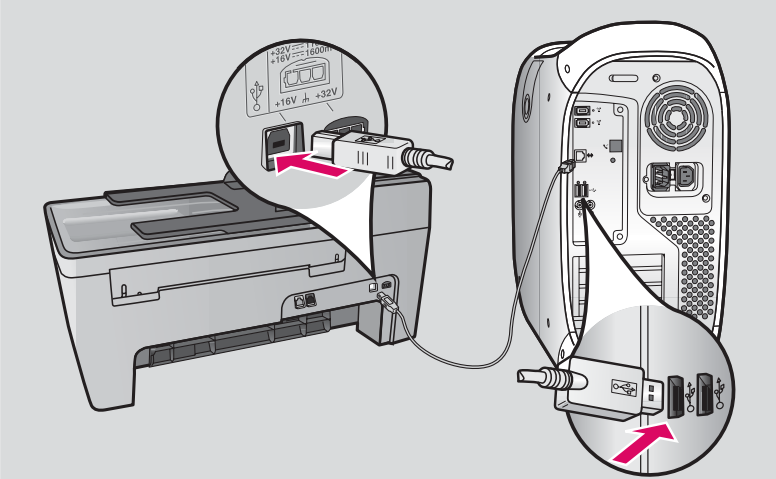

#### Потребители на Windows:

**а** Следвайте указанията на екрана, докато видите инструкция за свързване на USB кабела. (Това може да отнеме няколко минути.)

След като се появи указанието, свържете USB кабела към порта, разположен на гърба на HP All-in-One, а след това към **който и да е USB порт** на компютъра ви.

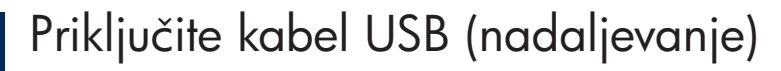

# 16 Priključite kabel USB (nadaljevanje)<br>Свържете USB кабела (продължение)

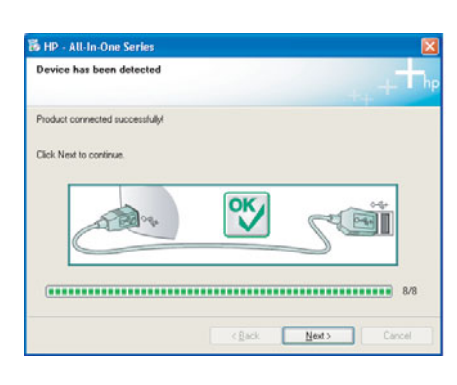

Če tega zaslona ne vidite, preberite Odpravljanje težav v zadnjem razdelku.

Ако не се появи този екран, вижте **Отстраняване** на неизправности в последния раздел.

#### Uporabniki v okolju Windows:

b Sledite navodilom na zaslonu. Izvedite postopke na zaslonih Fax Setup Wizard (Čarovnik za nastavitev faksa) in Sign up now (Prijavite se). Ko končate namestitev programske opreme, je tiskalnik pripravljen za uporabo.

#### Потребители на Windows:

 $\bm{6}$  Следвайте указанията от екрана. Попълнете екраните **Fax Setup Wizard** (Експерт по настройка на факс) и **Sign up now** (Регистрирайте се сега). След като приключите с инсталирането на софтуера, сте готови.

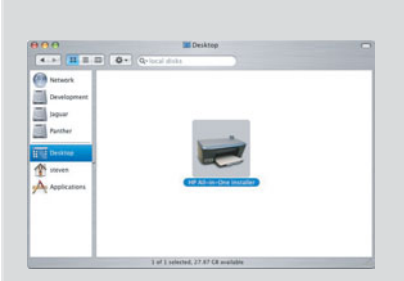

- **b** Dvokliknite ikono HP All-in-One Installer.
- c Poskrbite, da boste končali vse postopke na zaslonu, skupaj s pomočnikom za namestitev. Ko končate namestitev programske opreme, je tiskalnik pripravljen za uporabo.

#### $\epsilon$  Щракнете два пъти върху иконата HP All-in-One Installer .

в Уверете се, че сте попълнили всички екрани, включително Setup Assistant (Помощник за инсталиране). След като приключите с инсталирането на софтуера, сте готови.

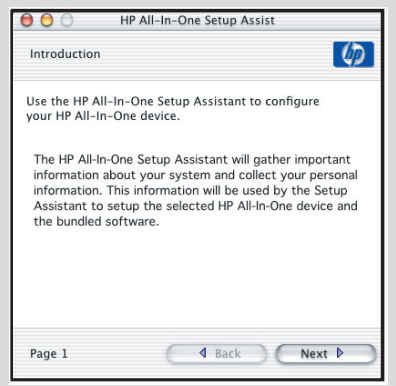

### Odpravljanje težav

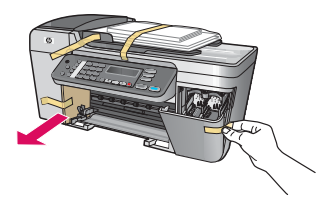

Težava: Na zaslonu se prikaže sporočilo Carriage jam (Zagozditev nosilca tiskalne kartuše). Ukrep: Izklopite napravo. Preverite, ali so v območju pladnja koščki kartona ali lepilnega traku. Preverite, ali se lahko nosilec tiskalne kartuše premika brez ovir. Ko odstranite morebitne dele embalaže, pritisnite gumb Vklop.

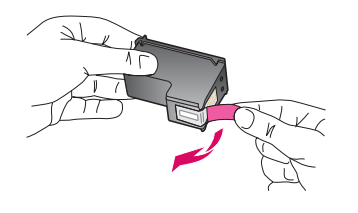

Težava: Ko vstavite tiskalne kartuše, se prikaže sporočilo Remove and check print cartridges (Odstranite in preverite tiskalne kartuše).

Ukrep: Odstranite tiskalne kartuše. Z bakrenih stikov očistite morebitne delce lepilnega traku. Znova vstavite tiskalne kartuše in zaprite vratca za dostop.

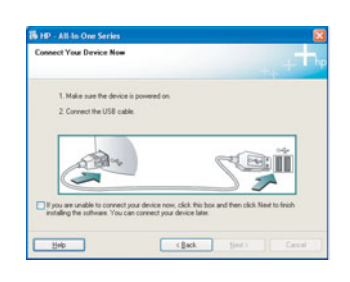

Težava: (samo Windows) Ni se prikazal zaslon s sporočilom, da vstavite kabel USB. Ukrep: Odstranite in znova vstavite CD HP All-in-One za Windows. Preberite 15. korak.

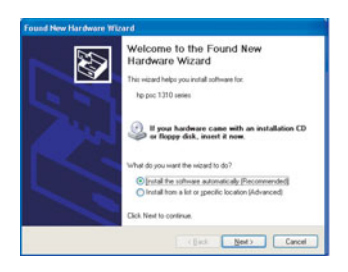

Težava: (samo Windows) Prikaže se zaslon Microsoftovega operacijskega sistema Add Hardware (Dodajanje strojne opreme).

Ukrep: Kliknite Cancel (Prekliči). Iztaknite kabel USB in vstavite CD HP All-in-One za Windows. Preberite 15. in 16. korak.

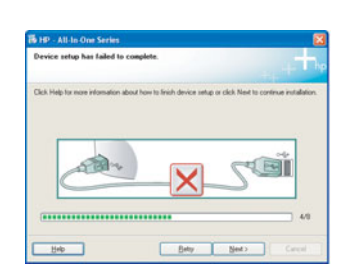

Težava: (samo Windows) Prikaže se zaslon Device Setup Has Failed To Complete (Namestitev naprave ni bila uspešna).

Ukrep: Preverite, ali je pokrivalo nadzorne plošče ustrezno pritrjeno. Iztaknite napravo in jo znova priključite. Preverite povezave. Preverite, ali je kabel USB priključen na računalnik. Kabla USB ne priključujte na tipkovnico ali zvezdišče, ki nima lastnega napajanja. Preberite 4. in 16. korak.

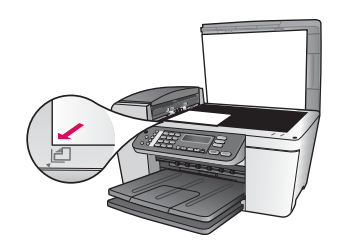

Težava: Kopija fotografije ni videti pravilno.

Ukrep: Preverite, ali ste fotografijo postavili v pravilen položaj na steklu – postavljena mora biti v njegov levi sprednji kot. Daljša stran fotografije mora biti postavljena ob sprednji rob naprave.

Več informacij najdete v uporabniškem priročniku in na spletnem mestu www.hp.com/support.

Natisnjeno na 100 % recikliranem papirju. © Copyright 2005 Hewlett-Packard Development Company, L.P. Printed in [].

### Отстраняване на неизправности

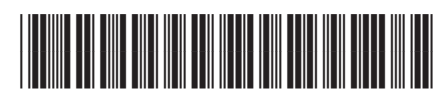

Q5610-90143

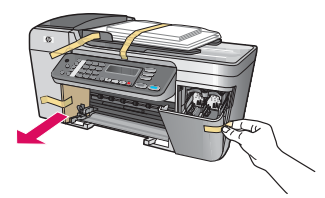

**Проблем**: На дисплея се появява съобщението **Carriage jam** (Засядане на шейната). **Действие**: Изключете устройството. Проверете дали около тавите няма картон и лепенки. Уверете се, че печатащата шейна се движи свободно. Натиснете бутона **Вкл**, след като сте отстранили всички опаковъчни материали.

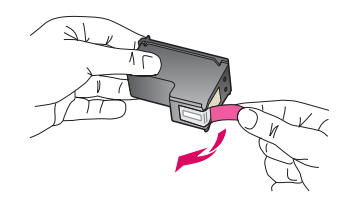

**Проблем**: Съобщението **Remove and check print cartridges** (Отстранете и проверете печатащите касети) се появява, след като поставите печатащите касети.

**Действие**: Отстранете печатащите касети. Уверете се, че сте отстранили всичките лепенки от медената контактна област. Поставете отново касетите и след това затворете вратичката за достъп.

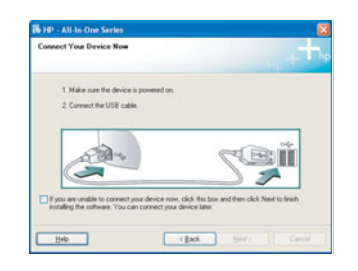

**Проблем**: (само Windows) На екрана не се появява указанието, което ви казва кога да свържете USB кабела.

**Действие**: Извадете и поставете отново компактдиска на HP All-in-One за **Windows**. Вижте Стъпка 15.

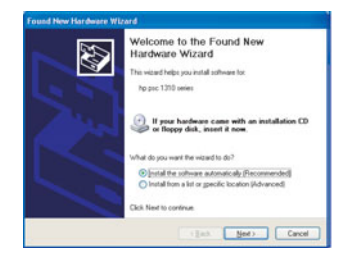

**Проблем**: (само Windows) Появява се екранът Microsoft **Add Hardware** (Добавяне на хардуер).

**Действие**: Щракнете върху **Cancel** (Отказ). Извадете USB кабела, а след това поставете компактдиска на HP All-in-One **Windows**. Вижте Стъпки 15 и 16.

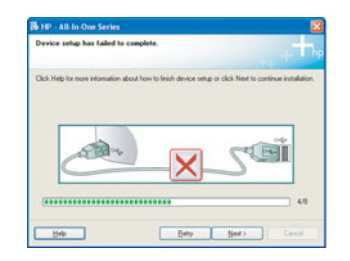

**Проблем**: (само Windows) Появява се екранът **Device Setup Has Failed To Complete** (Настройката на устройството не беше успешна).

**Действие**: Проверете дали вложката на контролния панел е поставена добре. Изключете устройството от мрежата и го включете отново. Проверете всички връзки. Уверете се, че USB кабелът е включен в компютъра. Не включвайте USB кабела в клавиатура или хъб без захранване. Вижте Стъпки 4 и 16.

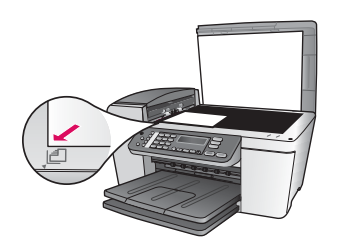

**Проблем**: Копието на снимката е криво.

**Действие**: Уверете се, че поставяте снимката в правилното положение на стъклото. Снимката трябва да е в предния ляв ъгъл на стъклото. Дългата страна на снимката трябва да е срещу предния край на устройството.

Вижте Ръководството на потребителя за повече информация или отидете на адрес www.hp.com/support.

© Copyright 2005 Hewlett-Packard Development Company, L.P. Printed in []. Отпечатано на 100% рециклирана хартия.